## **TOPIC 1: EXPENSES APPROVAL**

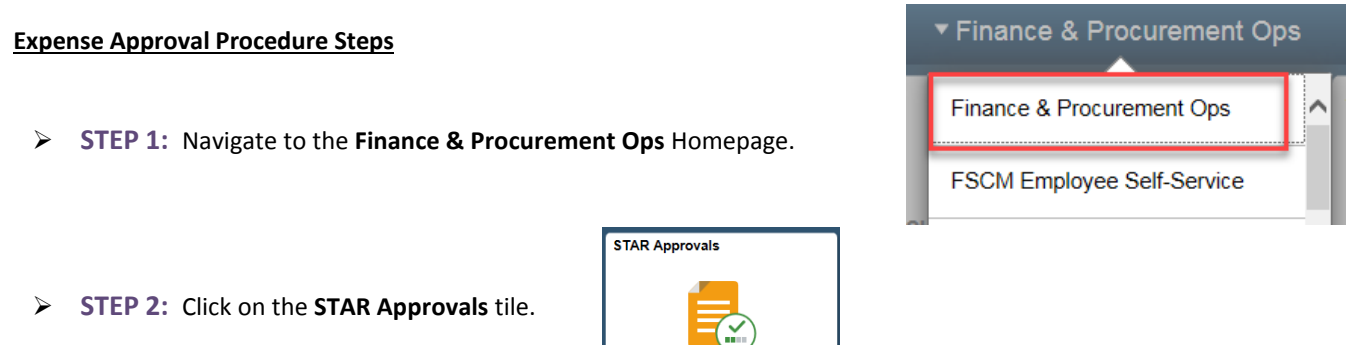

➢ **STEP 3:** The STAR Approvals page is displayed. Whatever approval category is first will be displayed. Your security will drive what approvals categories are available. If Expense Approvals is not the first category and is not already displayed at the right, click on **Expense Approvals**.

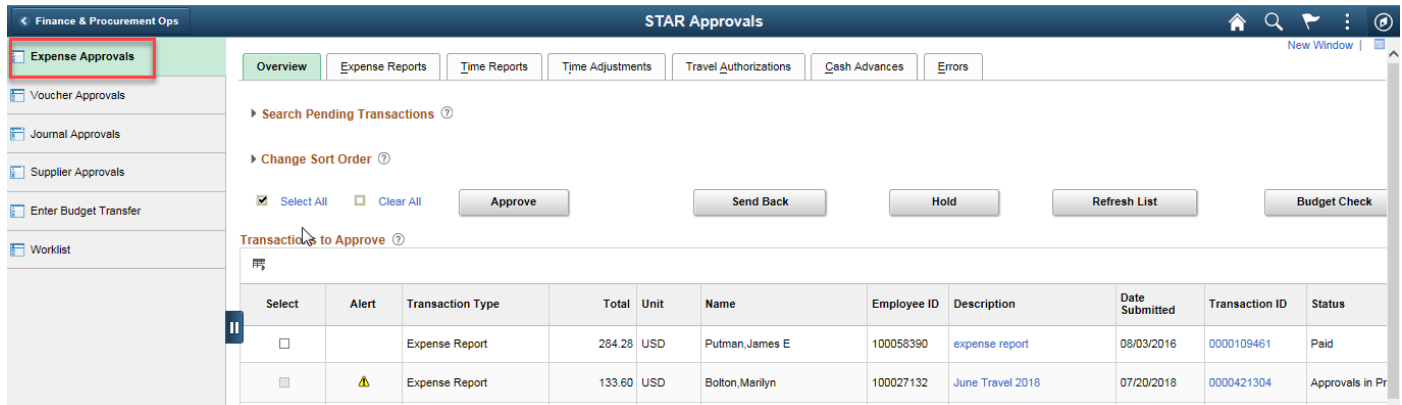

➢ **STEP 4:** The Approval Overview Tab/Page will open. You should see a tab for **Overview**(all), **Expense Reports**, **Time Reports (not applicable), Time Adjustments (not applicable), Travel Authorizations**, **Cash Advances**, **Errors.**

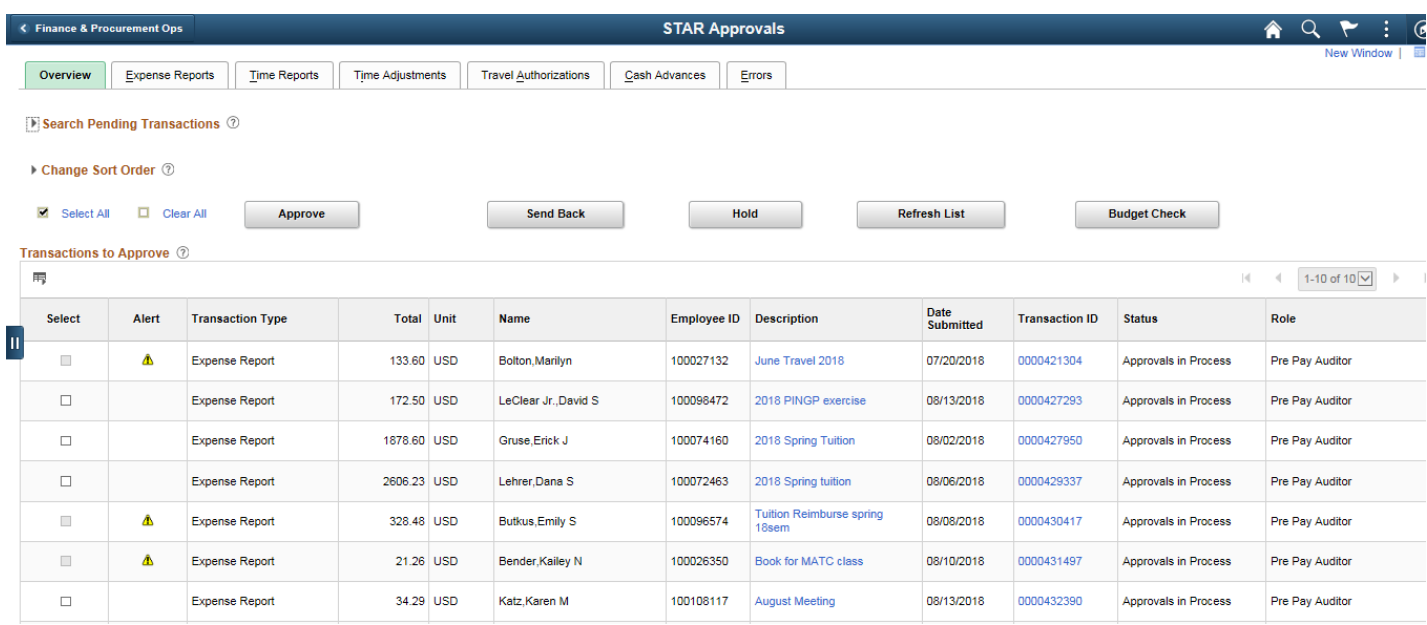

➢ **STEP 5:** Budget Status must be VALID before you can approve anything. The Budget Status can only be viewed on the "Expense Report" tab.

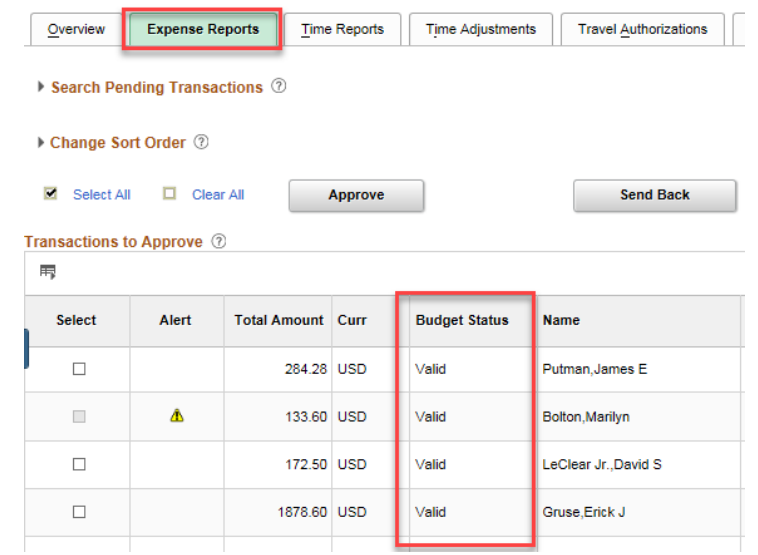

➢ **STEP 6:** Select the Transaction you would like to view the details of by clicking on the blue hyperlink description or transaction ID.

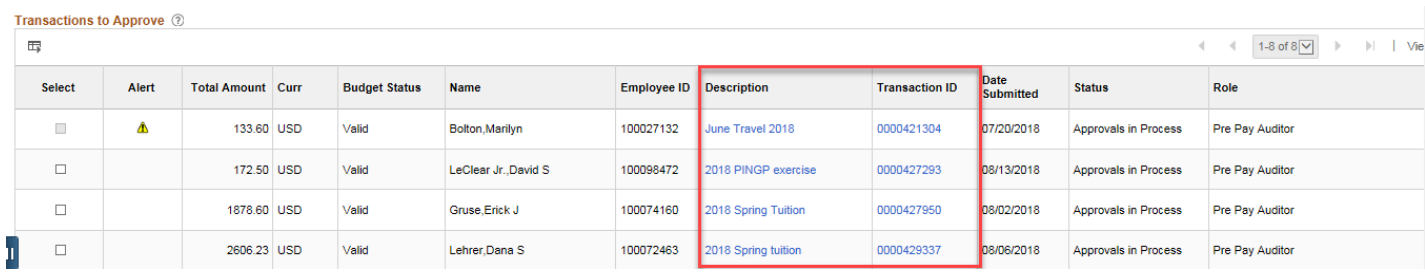

➢ **STEP 7:** The **Approve Expense Report – Expense Summary** page will be displayed. The top portion is a general summary and approval history of the expense report.

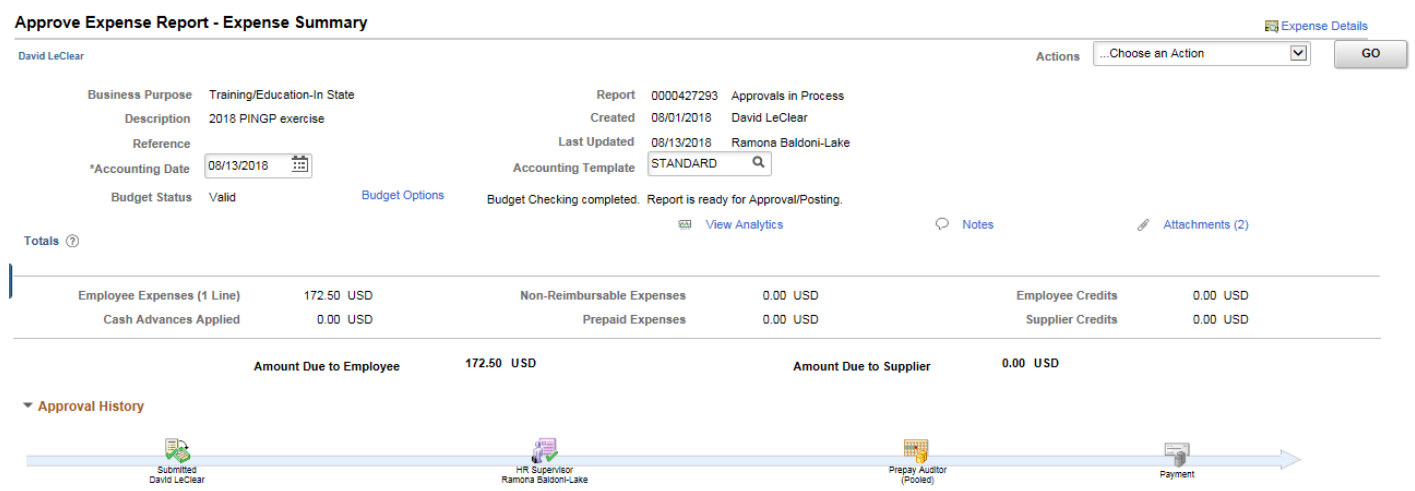

The approval and other action buttons are in the middle of the page, in between the approval history and the expense line summary.

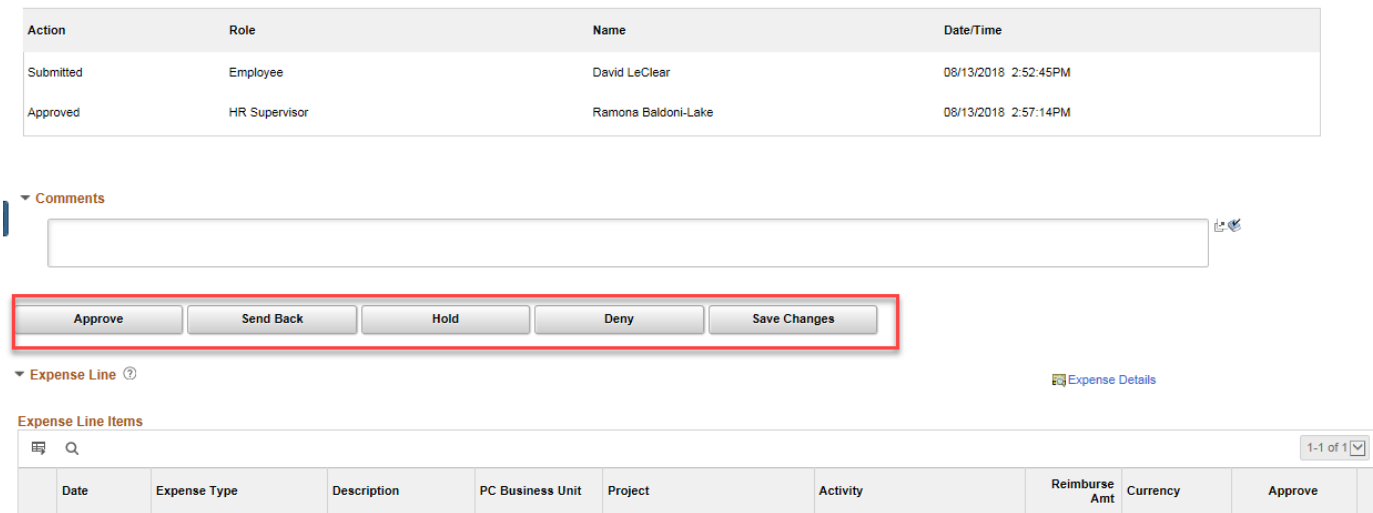

The lower portion of the page contains a summary of the expense lines.

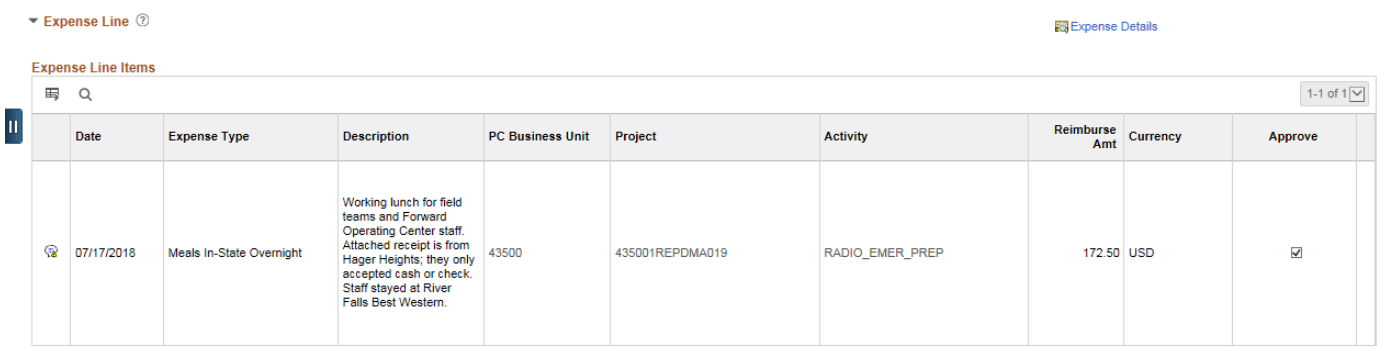

➢ **STEP 8:** To view the detail of each expense line, along with the chartfields, click the **Expense Details** hyperlink, either at the top of the Expense Summary page or above the Expense Lines Summary section.

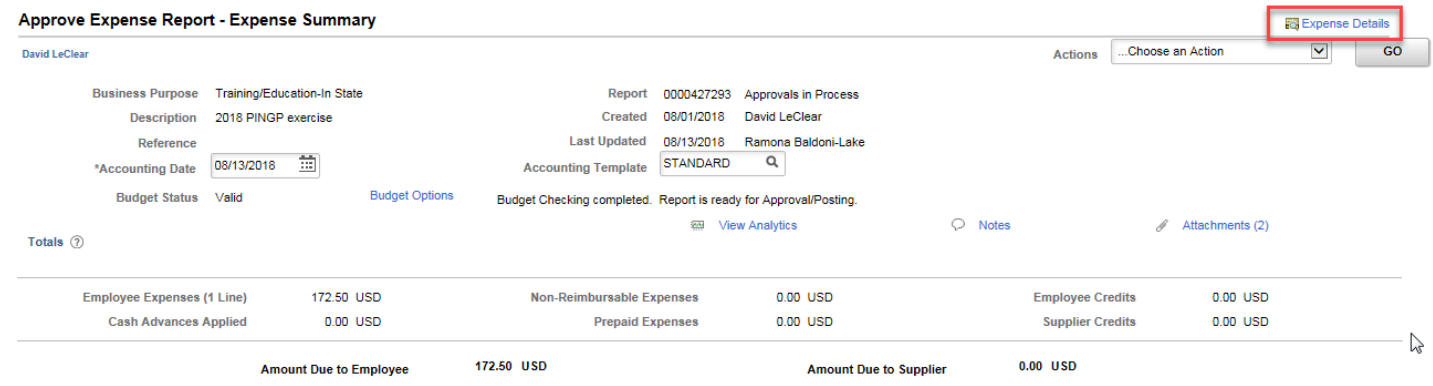

## ➢ **STEP 9:** The **Approve Expense Report – Expense Detail** page is displayed.

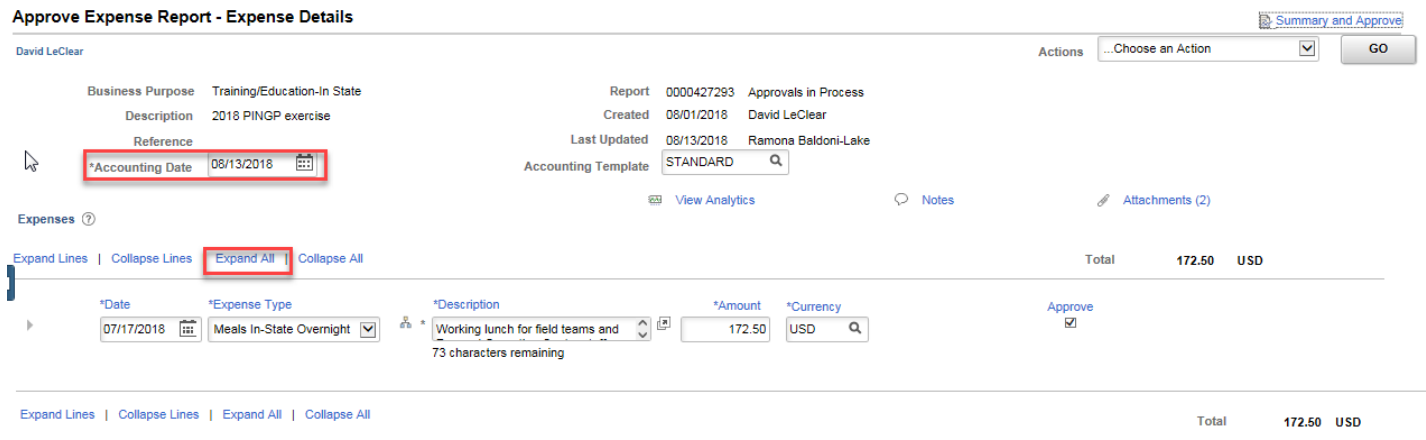

**NOTE:** The Accounting Date must be updated if the expense report was submitted in a prior month that is now closed and needs to be updated to a date in the current month in order to be approved. **(It is recommended that the Accounting Date be updated on the Summary Page.)** This will change the Budget Status from Valid to Not Checked and trigger the expense report to require it to be re-budget checked.

➢ **STEP 10:** Click the **Expand All** hyperlink to see all the details of that expense line. This will expand the line details as well as the accounting details. **Only the Prepay Auditor is able to make changes to the expense line.**

If an expense type requires a receipt, the **Receipt Required** checkbox will be checked and an attachment should be attached at that line for review. If there is a **green plus sign** after the paper clip, that means there is no attachment for that expense line. If there are attachments for that line, there will be no green plus sign after the paper clip, but there will be a number indicating the number of attachments. If no receipts are attached for an expense type that requires a receipt, there may be an exception comment to the left of the **No Receipt** checkbox to explain why there is no receipt was attached.

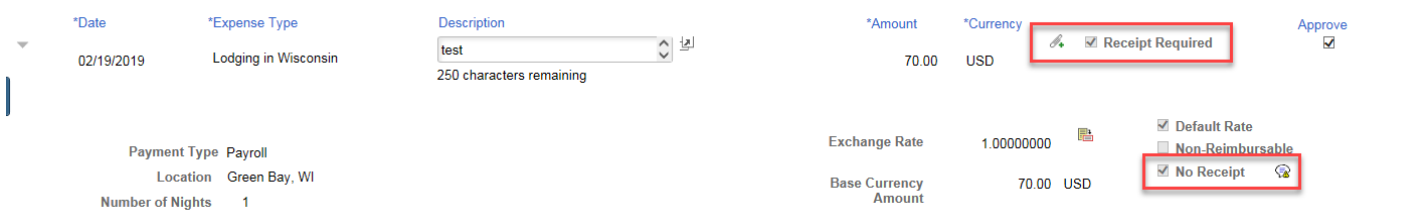

You may have to use the scroll bar to view all the chartfields.

Accounting Details 2

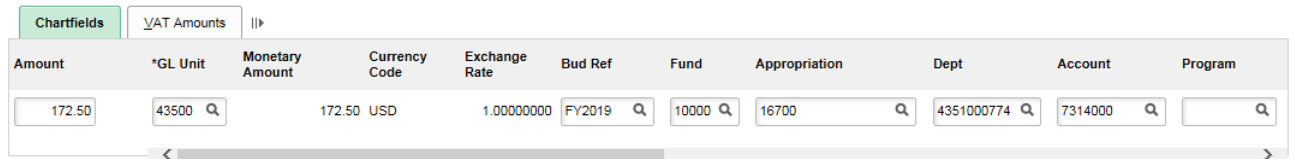

➢ **STEP 11:** When you are finished reviewing all the expense lines, click on the **Summary and Approve** hyperlink at the top of the expense report.

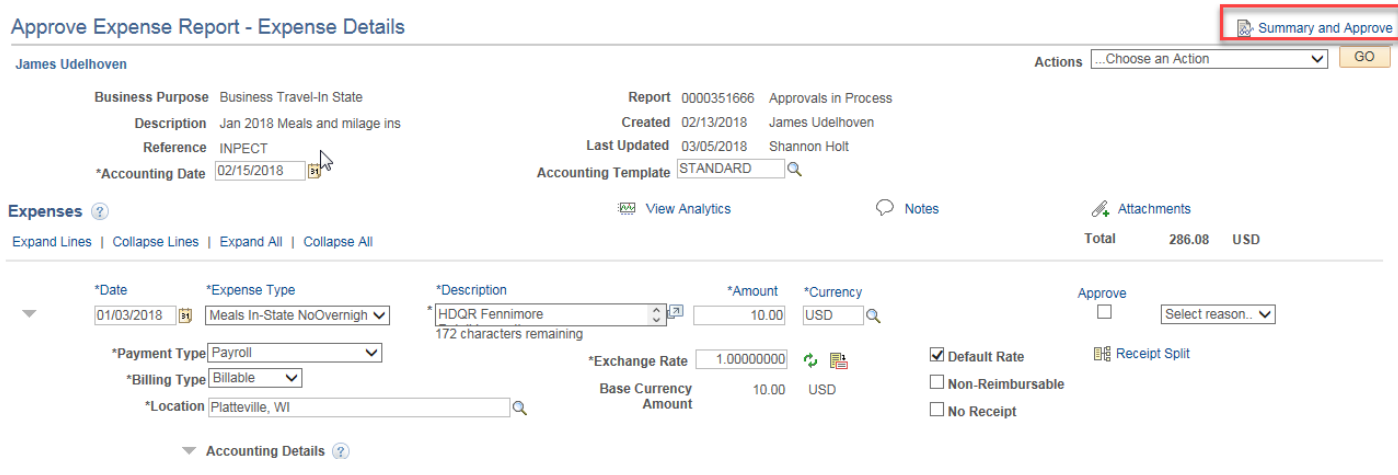

- ➢ **STEP 12:** This will take you back to the summary page. If no changes were made and the Budget Status is Valid, you are able to approve the expense report.
- ➢ **STEP 13:** There are different actions that can be taken on an expense report.

**Approve** – Indicates you agree the employee should be reimbursed as the report states, and moves the report onto the next step in workflow.

**Send Back –** If there is an Error in the Budget Check you will need to return to the employee for edits. (As a Supervisor Approver you are not able to make any edits.) You will be required to type the reason for sending it back in the comments field. It is recommended that you include all updates the employee should make in an effort to reduce the number of times an expense report is sent back to an employee. The comment that is given for sending an expense report back to an employee is indicated in red at the header level of the expense report so the employee will know the reason(s).

**Deny** – DO NOT DENY!! When you choose this action it STOPS all processing on the ER, nothing more can be done with it by anyone.